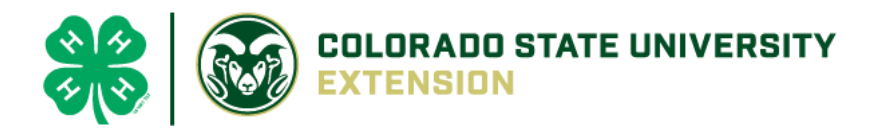

## *4-H Online 2.0 Animal Entry Guide*

*Sheep Projects (Breeding and Market) \*Note: For 4-H Members 8 and above*

## Log into 4-H Online

● Use your family email and password [co.4honline.com](http://v2.4honline.com/)

Click "View", next to Member's Name

## Locating 'Animals'

● **Desktop**, select "Animals" from the left side navigation

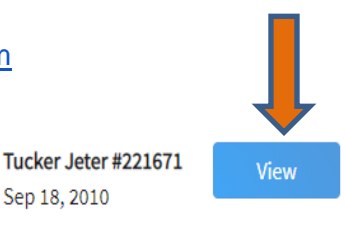

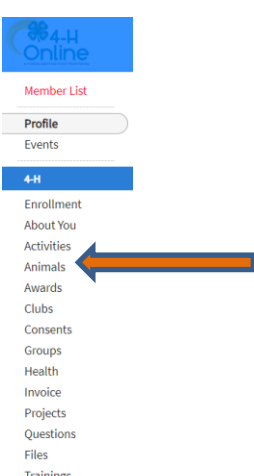

**Smart Phone or Tablet**, click on the 3 bars in the top left corner

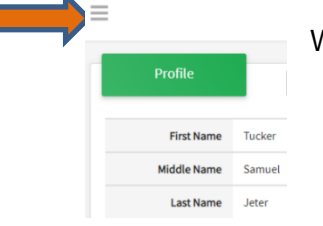

With either option, this will bring up a drop down list to begin adding Animals.

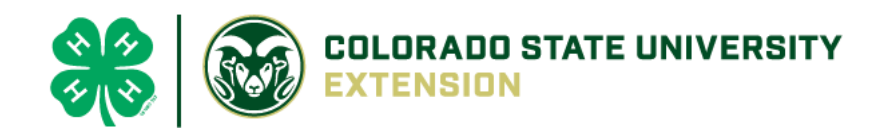

## Adding an Animal

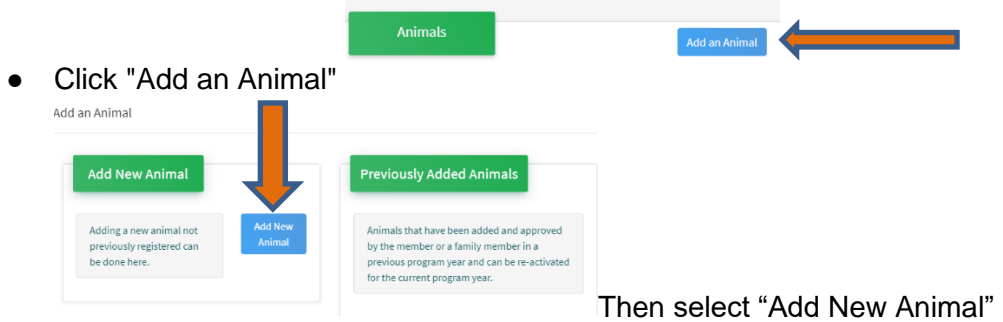

● Select the specific sheep type, from the drop down. **REQUIRED:** Enter Animal Tag or "000", if unknown, click "Save"

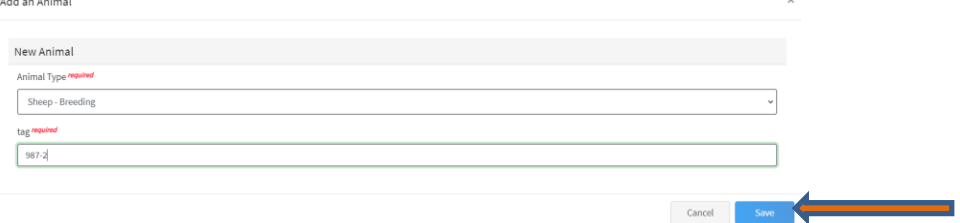

● Next, click "Show Questions"

**Animal Entry is open for the current enrollment year. -** Is all information complete? Check all county animal entry deadlines.

**READ All County instructions for each animal species as county requirements vary.**

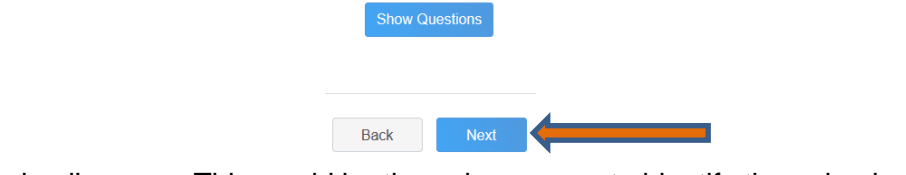

● Enter the animal's name. This would be the unique name to identify the animal.

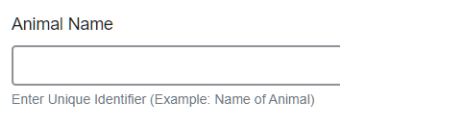

• Enter the date of animal's birth or purchase date and weight, if applicable.

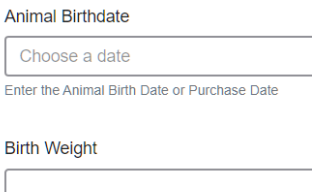

Enter birth weight or weight when purchased

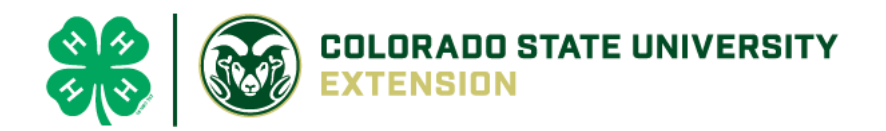

• Enter the Breed information. If Breed is not listed select "Mixed Breed" or "Other Breed" – Only select 1 Breed.

**Breed** 

Enter the Breed Information. If Breed not listed select "Mixed Breed" or "Other Breed" - Only select 1 Breed.

• Enter the distinguishing colors or markings.

**Colors And Markings** 

Enter any distinguishing color or markings

• Enter Dam Tag and Tattoo, if applicable in your county. **This is only on the breeding entry, not market**. Dam Tag

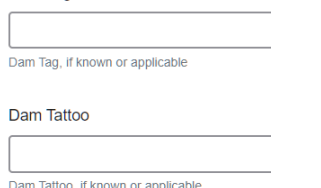

• Enter Premises or Location ID, if applicable in your county. **This is only on the breeding entry, not market**.

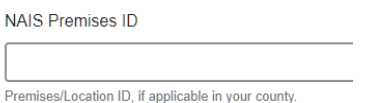

- Enter the Scrapie Flock ID, if applicable. Scrapie Flock ID
- The Tag number be brought over from the first screen, as this is required. This field can be updated to reflect the correct tag of the animal. Enter a Tattoo number or 0, if not applicable.

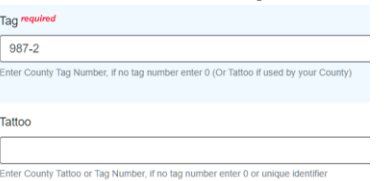

• Click "Next", continue with the "File Uploads" that are required by your local county extension office. These will vary by county and species. **Please follow all your county guidelines.**

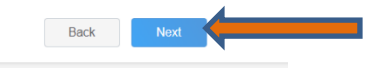

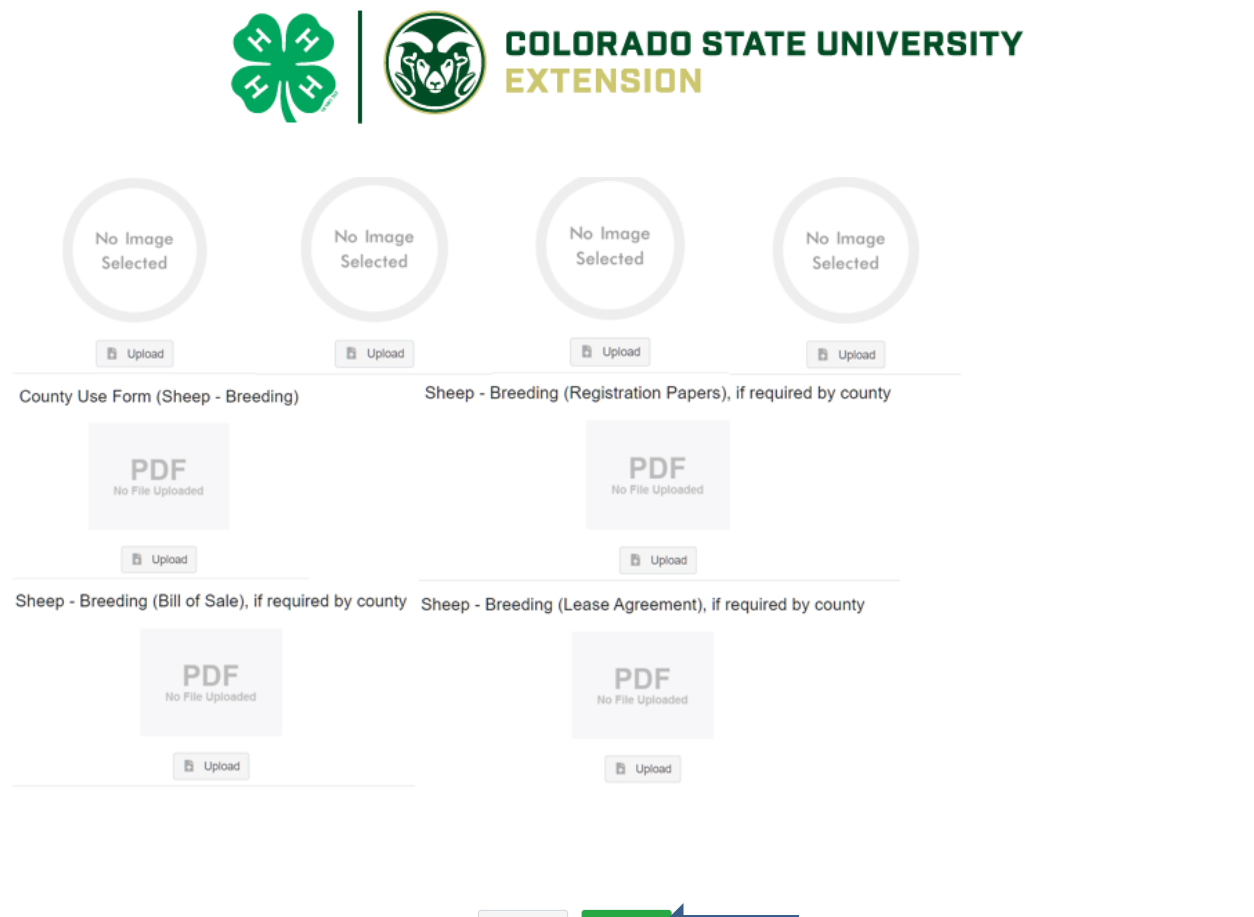

- Confirm all information, click 'submit'
- **County Extention staff**, will review all information. If more is needed, members can edit. Once "Approved" by your local

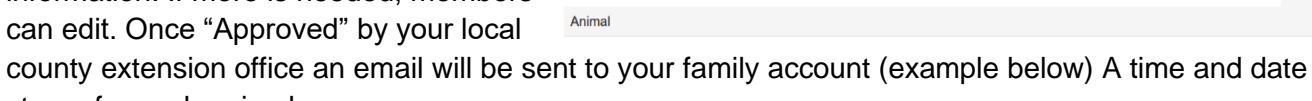

 $\mathcal{A}$ 

Files

 $\mathcal{L}$ 

Questions

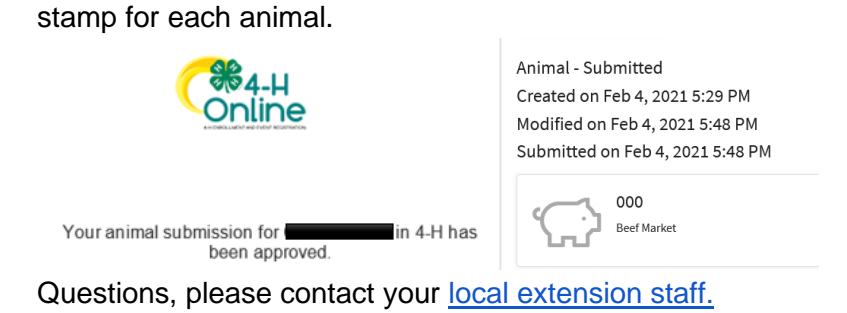